iTICKET Cloud かんたん操作ガイド

☆スポット設定

特定の日に、通常とは違う診察時間や休診(診察)を設定することができます。 ※特別なスケジュールの日や、お盆・年末年始など、いつもと違う設定をしたい場合にご利用ください。

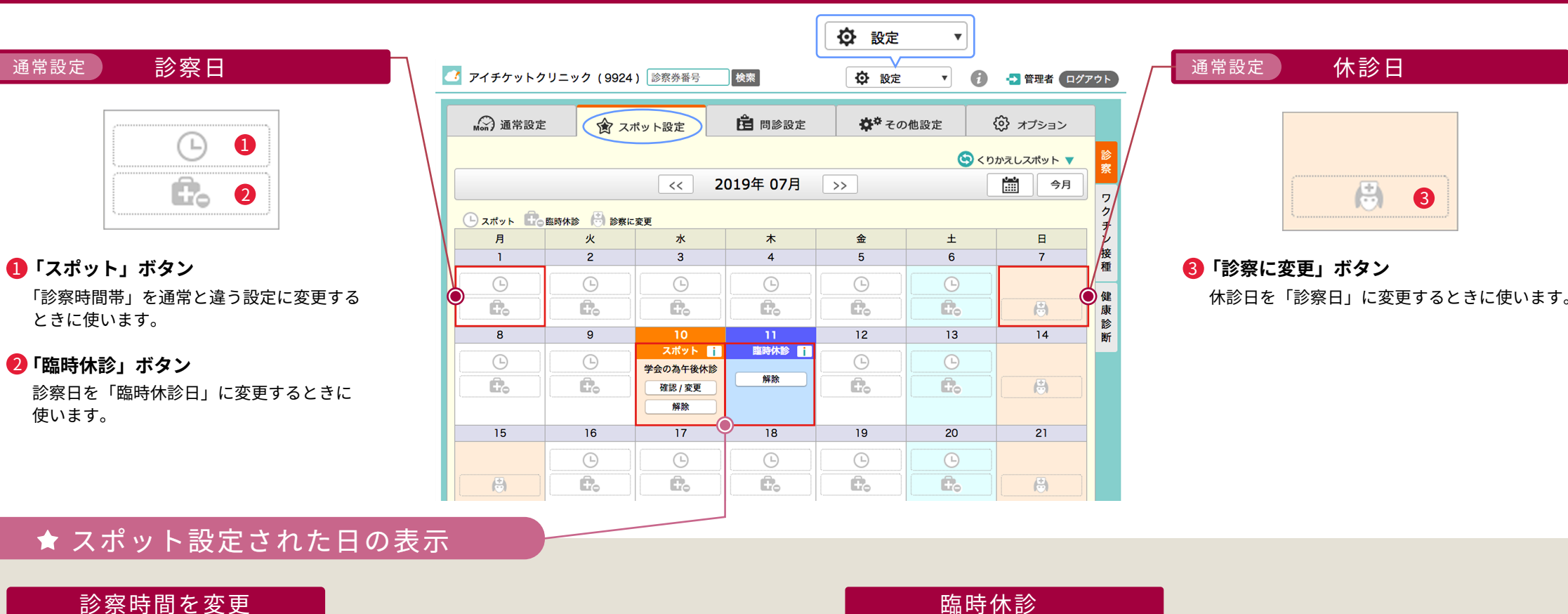

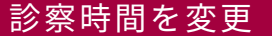

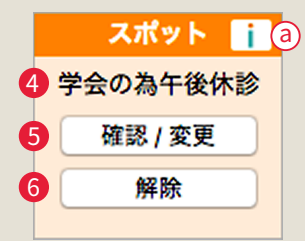

## **コメント** 4

スポット設定時にコメントを記入した場合に表示されます。

## **確認 / 変更ボタン** 5

スポット設定した値を確認・変更するときに使います。

## <mark>5</mark> 解除ボタン

スポット設定を解除し「通常の設定に戻す」ときに使います。

**イ**解除ボタン 臨時休診設定を解除し「診察日に戻す」ときに使います。 解除 臨時休診 18

※内容に適したテンプレートがセットされた新規作成画面が開き、効率的にメッセージを作成できます。 <u>ā</u>)**i メッセージ作成ボタン** ――クリックすると「i メッセージ」画面に移り、メッセージの作成やプッシュ通知を送ることができます。

## 全スポット設定(例)

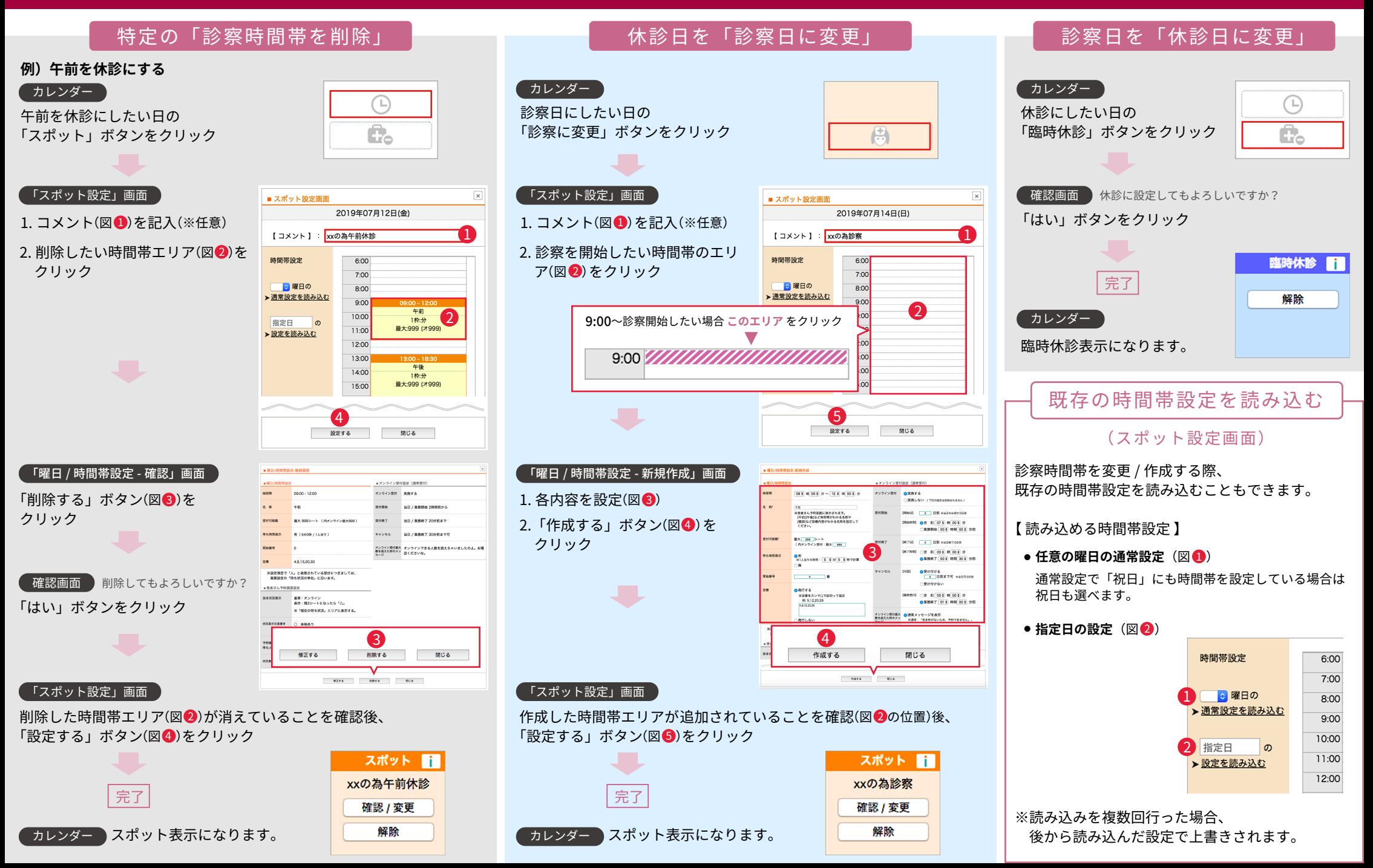